## **Práctica guiada: Creación de una llave usando operadores**

Crea un documento nuevo con las siguientes características:

- **Tamaño** de documento: **300 px x 300 px**
- Establece una **rejilla** con tamaño de **10x10 px**
- **Zoom de 185%**
- Color de relleno y color de borde: **Azul (0000ff)**

Dibuja dos rectángulos, para formar el cuerpo de la llave.

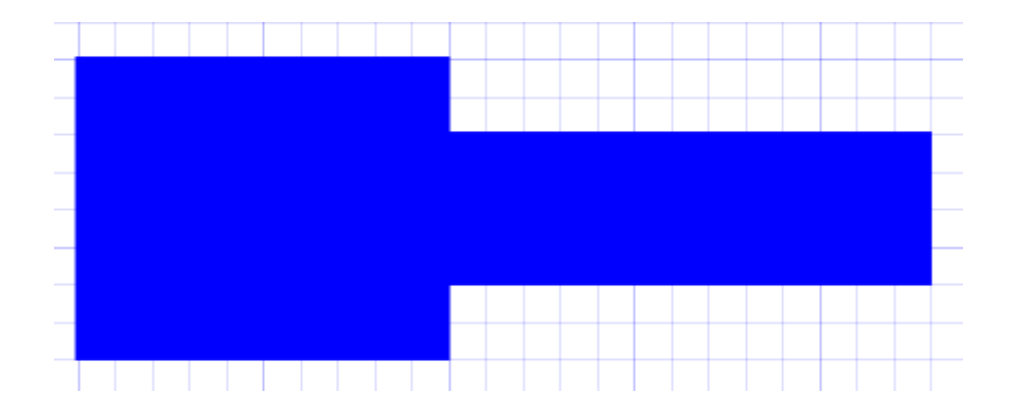

Selecciona el primer rectángulo. Transfórmalo en un trayecto desde **Trayecto, Objeto a trayecto**. y haz un doble clic. Selecciona **cada segmento** del rectángulo y elige autosuavizado de nodos de la barra superior

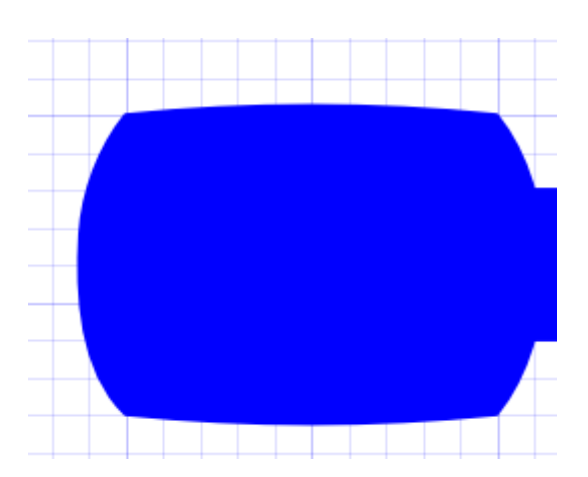

Crea los siguiente triángulos con la herramienta de **Bézier**. A partir del primero, el resto se han obtenido escalándolos para aumentarlos y reducirlos, también se ha usado **Trayecto, Ampliar.**

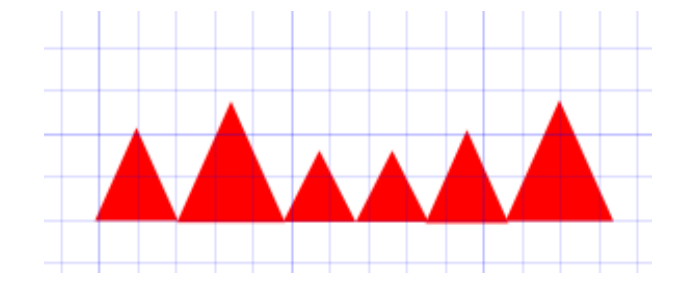

Selecciónalos y alínealos desde **Objeto,Alinear y distribuir** y elige alinear bordes inferiores.

Voltéalos verticalmente y Combínalos como un único objeto, desde **Trayecto**, **Combinar.** 

## Colócalo sobre el rectángulo azul, en la parte superior. Si es necesario escálalo para que quepa en anchura.

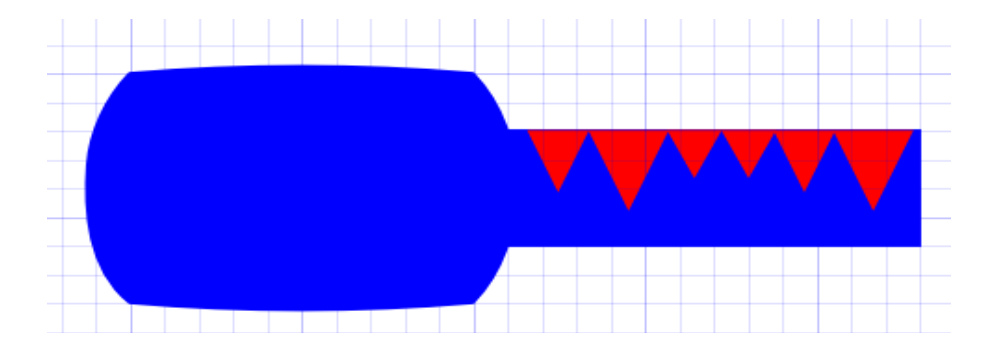

Alinea los triángulos y el rectángulo, desde **Objeto, Alinear y distribuir**. Elige alinear bordes superiores. **Full** Para ello selecciona los dos objetos, recuerda usar **MAYUSC.** 

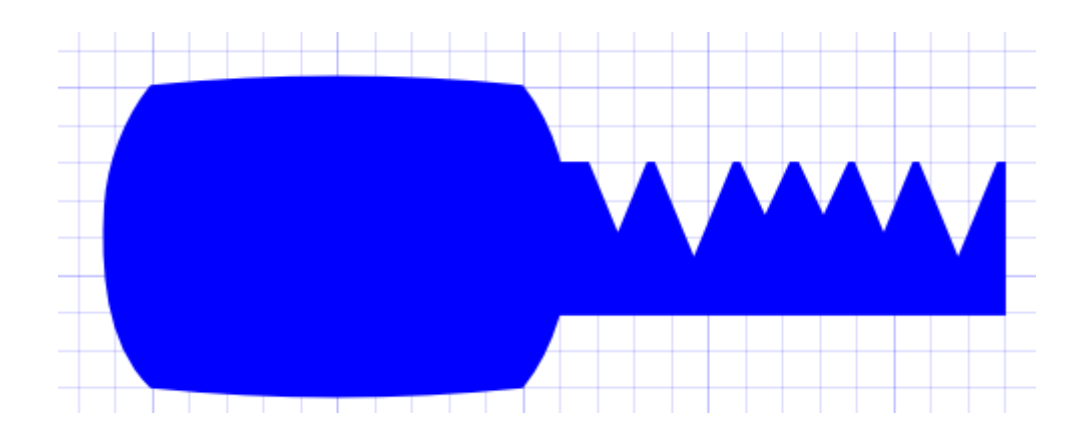

Con los dos objetos seleccionados elige **Trayecto, Diferencia.** Obtendrás:

Por ultimo sitúa un pequeño circulo cerca del borde izquierdo para poder pasar la llave por un llavero y elige **trayecto, diferencia.** Obtendrás como resultado final.

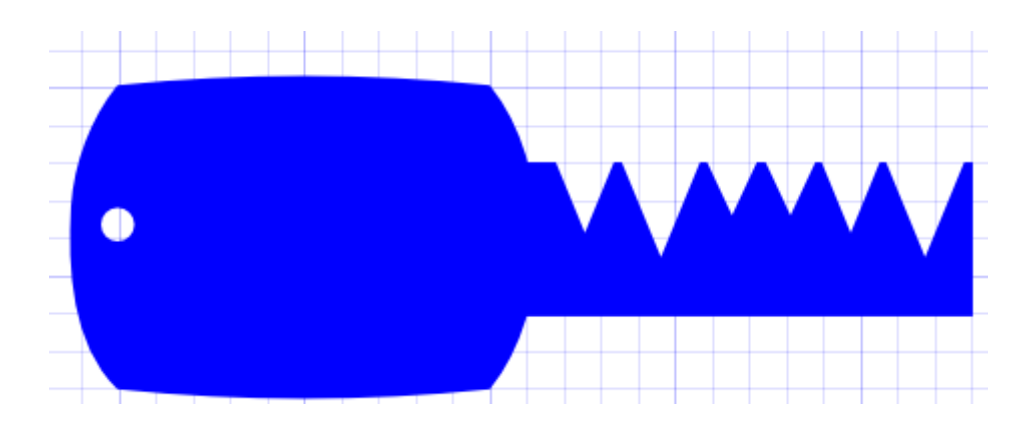